# Inhaltsverzeichnis

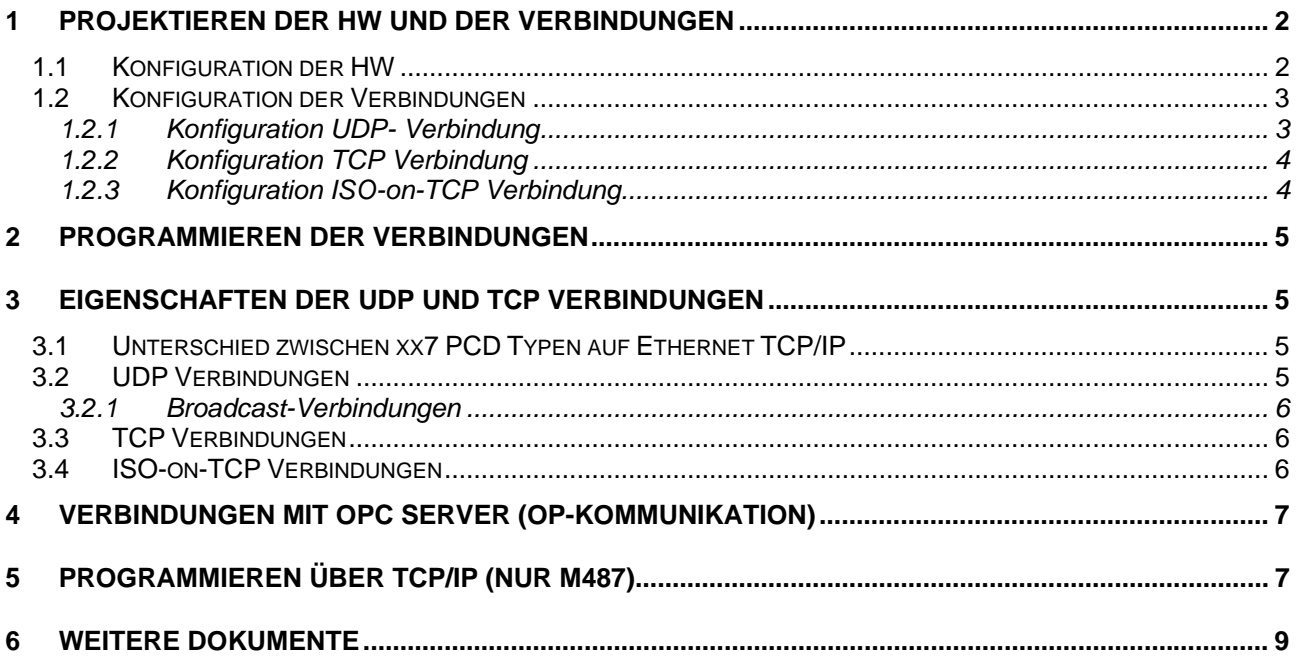

# <span id="page-1-0"></span>**1 Projektieren der HW und der Verbindungen**

#### *1.1 Konfiguration der HW*

Damit das F650-Modul auf der xx7 läuft, muss eine korrekte HW-Konfiguration geladen werden. Als HW- muss zwingend eine CP443-1 projektiert werden. Der Ausgabestand spielt keine Rolle.

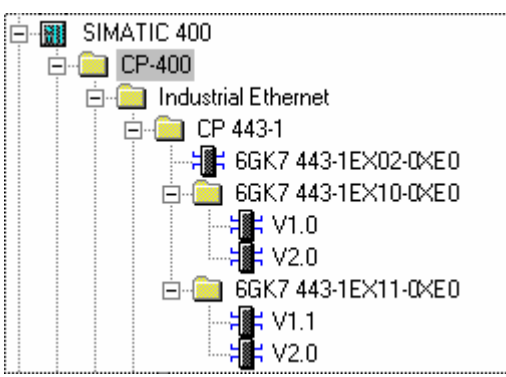

Alle in obiger Darstellung enthaltenen CP's können für die Projektierung benützt werden. Bei den neueren CP's kann zusätzlich der Parameter Connection Timout eingestellt werden. Bei den älteren CP's wird ein Default Wert von 65000 eingestellt.

**Achtung:** Es ist **zwingend Notwendig**, dass **eine CP443-1** projektiert wird, und nicht eine CP343-1. Je nachdem welche CP projektiert wird, werden unterschiedliche FC's (FC5,6,50,60) in der Bibliothek zur Verfügung gestellt. Leider sind diese FC's nicht kompatibel zueinander. Wird eine CP343-1 projektiert und mit den FC für die CP343-1 gearbeitet, so wird das Anwenderprogramm nicht oder falsch Funktionieren!!!!

Folgende Parameter müssen Eingestellt werden:

Eigenschaften  $\rightarrow$  Allgemein  $\rightarrow$  Schnittstelle Eigenschaften:

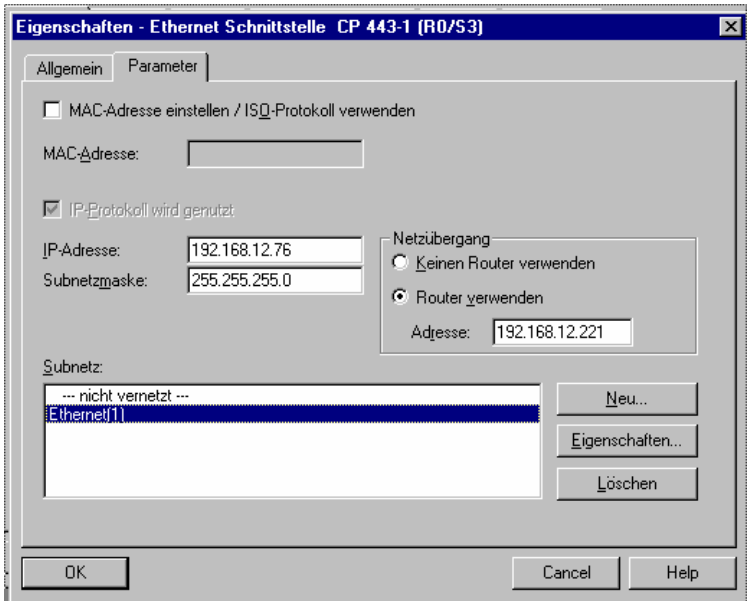

<span id="page-2-0"></span>Das F650-Modul wird bereits mit einer MAC-Adresse ausgeliefert. Deshalb ist es nicht notwendig hier die MAC-Adresse einzutragen. Eine allfällig eingetragene MAC-Adresse hat keinen Einfluss auf das Modul. Da dieser Parameter nicht Ausgewertet wird.

Die Funktion IP-Protokoll wird genutzt muss selektiert sein.

Es muss eine IP-Adresse sowie eine Subnetzmaske eingetragen werden unter der das Modul später erreichbar sein soll. Falls im späteren Ethernet- Netz Rourter verwendet werden, so muss die Adresse des Routers noch eingetragen werden.

- Eigenschaften->Adressen: Über die hier eingetragene Adresse wird später das Modul vom Step7 Programm aus angesprochen. (Default-Wert übernehmen)
- Eigenschaften->Optionen: Der Keep-Alive Parameter hat auf dem F650-Modul eine andere Bedeutung als bei Siemens: Dieser Parameter entspricht dem Connection-Timout des F650 Moduls. Werden solange keine Parameter über ein Port empfangen, bis die Connection-Timout Zeit abgelaufen ist, so geht das F650-Modul davon aus, dass die Gegenstation nicht mehr am Netz ist, und schliesst die Verbindung. Anschliessend Versucht das Modul eine neue Verbindung aufzubauen. Die restlichen Parameter auf dieser Seiten bleiben unberücksichtigt.

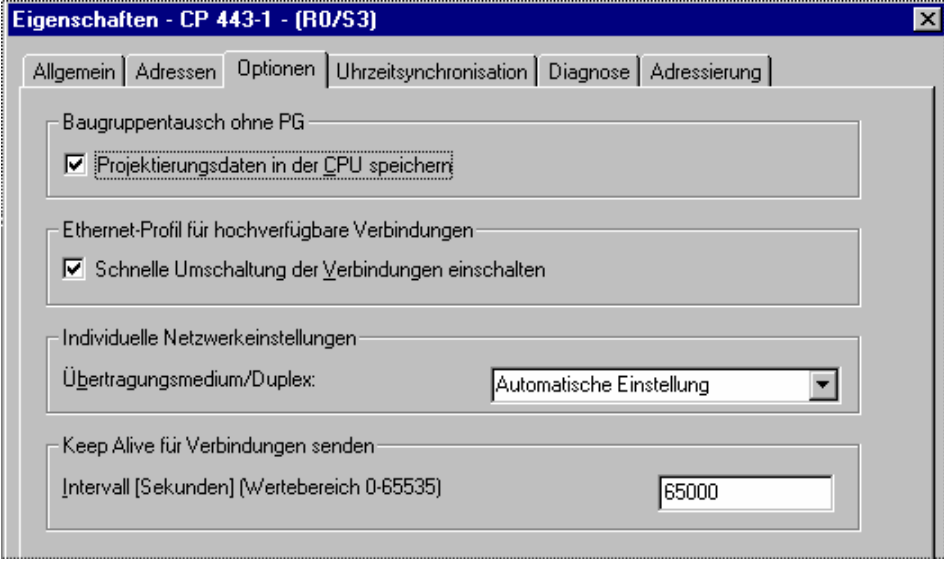

- Die Einstellungen in Uhrzeitsynchronisation, Diagnose und Adressierung haben keinen Einfluss auf das F650 Modul.

#### *1.2 Konfiguration der Verbindungen*

Zur Zeit können folgende Verbindungen Projektiert werden:

- UDP Verbindung
- TCP Verbindung (aktiv/passiv)
- ISO- on TCP- Verbindungen (aktiv/passiv).

#### 1.2.1 Konfiguration UDP- Verbindung

Folgende Parameter müssen bei UDP- Verbindungen Eingestellt werden:

- <span id="page-3-0"></span>Unter neue Verbindung einfügen  $\rightarrow$  Verbindungspartner, muss ein Verbindungspartner aus der Liste ausgewählt werden.
- Unter Eigenschaften  $\rightarrow$  UDP- Verbindung  $\rightarrow$  Allgemein  $\rightarrow$  Verbindungsendpunkt muss die Lokale ID ausgewählt werden (Default Wert). Diese Nummer wird im S7 Programm wieder benötigt.
- Unter Eigenschaften  $\rightarrow$  UDP- Verbindung  $\rightarrow$  Adressen muss die Lokale Port Adresse sowie die Portadresse der Partnerstation eingetragen werden.
- Die restlichen Parameter haben keinen Einfluss auf die Verbindungen.

Folgende Parameter müssen bei UDP- Broadcast Verbindungen Eingestellt werden:

- Unter neue Verbindung einfügen  $\rightarrow$  Verbindungspartner, muss "alle Broadcast" Teilnehmer" ausgewählt werden.
- Unter Eigenschaften  $\rightarrow$  UDP- Verbindung  $\rightarrow$  Allgemein  $\rightarrow$  Verbindungsendpunkt muss die Lokale ID ausgewählt werden (Default Wert). Diese Nummer wird im S7 Programm wieder benötigt.
- Unter Eigenschaften  $\rightarrow$  UDP- Verbindung  $\rightarrow$  Adressen muss die Lokale Port Adresse sowie die Portadresse der Partnerstation eingetragen werden.
- Die restlichen Parameter haben keinen Einfluss auf die Verbindungen.

Die Verbindungsart "alle Multicast" Teilnehmer wird nicht unterstützt.

#### 1.2.2 Konfiguration TCP Verbindung

Folgende Parameter müssen bei TCP- Verbindungen eingestellt werden:

- Unter neue Verbindung einfügen  $\rightarrow$  Verbindungspartner, muss ein Verbindungspartner aus der Liste ausgewählt werden.
- Unter Eigenschaften  $\rightarrow$  TCP- Verbindung  $\rightarrow$  Allgemein  $\rightarrow$  Verbindungsendpunkt muss die Lokale ID ausgewählt werden (Default Wert). Diese Nummer wird im S7 Programm wieder benötigt.
- Unter Eigenschaften  $\rightarrow$  TCP- Verbindung  $\rightarrow$  Adressen muss die Lokale Port Adresse sowie die Portadresse der Partnerstation eingetragen werden.
- Die restlichen Parameter haben keinen Einfluss auf die Verbindungen

#### 1.2.3 Konfiguration ISO-on-TCP Verbindung

Folgende Parameter müssen bei ISO-on-TCP- Verbindungen eingestellt werden:

- Unter neue Verbindung einfügen  $\rightarrow$  Verbindungspartner, muss ein Verbindungspartner aus der Liste ausgewählt werden.
- Unter Eigenschaften  $\rightarrow$  ISO-on-TCP- Verbindung  $\rightarrow$  Allgemein  $\rightarrow$  Verbindungsendpunkt muss die Lokale ID ausgewählt werden (Default Wert). Diese Nummer wird im S7 Programm wieder benötigt.

- <span id="page-4-0"></span>Unter Eigenschaften  $\rightarrow$  ISO-on-TCP- Verbindung  $\rightarrow$  Adressen muss die Lokale und die Partner TSAP Adresse eingetragen werden.
- Die restlichen Parameter haben keinen Einfluss auf die Verbindungen

## **2 Programmieren der Verbindungen**

Damit unter den AGs Daten ausgetauscht werden kann, muss im S7 Programm dies entsprechend mit den FC5/6, FC50/60 programmiert werden.

**Achtung:** Da das F650-Modul neue Daten der PCD übergibt, wenn der erhalt von den letzten Daten quittiert wurde, ist es notwendig, dass der FC6 oder FC60 für alle Verbindungen zyklisch aufgerufen werden. Werden die Daten einer Projektierten Verbindung nicht abgeholt, so wird die gesamte Kommunikation blockiert!! (Ab Version PCD7.F650 FWV\$0G behoben!)

# **3 Eigenschaften der UDP und TCP Verbindungen**

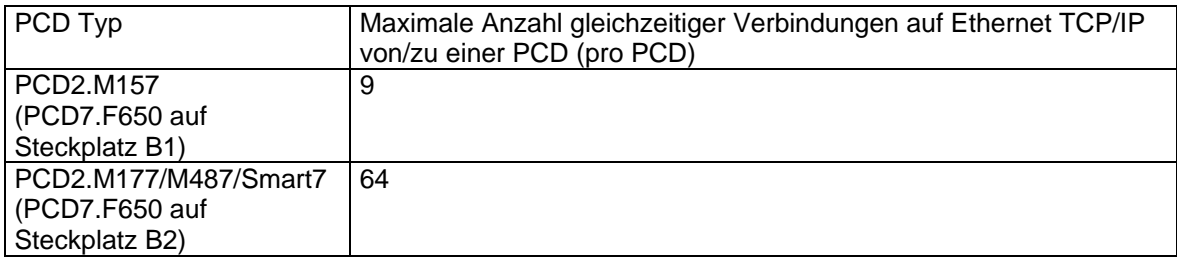

#### *3.1 Unterschied zwischen xx7 PCD Typen auf Ethernet TCP/IP*

#### *3.2 UDP Verbindungen*

UDP- Telegramme werden nicht fragmentiert. D.h. bei UDP wird immer das Empfangene Packet dem FC6/60 übergeben, unabhängig der Puffergrösse. Falls die Puffergrösse des Rec-Parameters kleiner ist als das empfangene Telegramm, gibt der Baustein FC6/60 eine Fehlermeldung. Ist die Puffergrösse grösser als das empfangene Telegramm, so wird das Telegramm in den Anwenderspeicher kopiert und Len zeigt die effektive Länge des Telegramms an.

Da die Mailbox auf dem F650-Modul auf 744Byte begrenzt ist, und zur Zeit keine Möglichkeit besteht, grössere Telegramme über die Mailbox zu senden/empfangen, ist bei UDP die maximale Paketgrösse auf 744 Byte begrenzt. (Siemens 2048 Byte)

# **Achtung!**

**Wird versucht grösser UDP-Pakete als 744 Byte zu senden, so erscheint die Fehlermeldung 8184 "Unzulässiger Datentyp für den Parameter Send".** 

#### <span id="page-5-0"></span>3.2.1 Broadcast-Verbindungen

Falls eine Verbindung als Broadcast-Verbindung Projektiert wurde, und ein (Broadcast-) Telegramm wird über diesen Port empfangen, so wird vor die Nutzdaten der Auftragsheader kopiert.

Entnehmen Sie der folgenden Darstellung die Struktur des Auftragspuffers und die Bedeutung und Platzierung der Parameter im Auftragsheader.

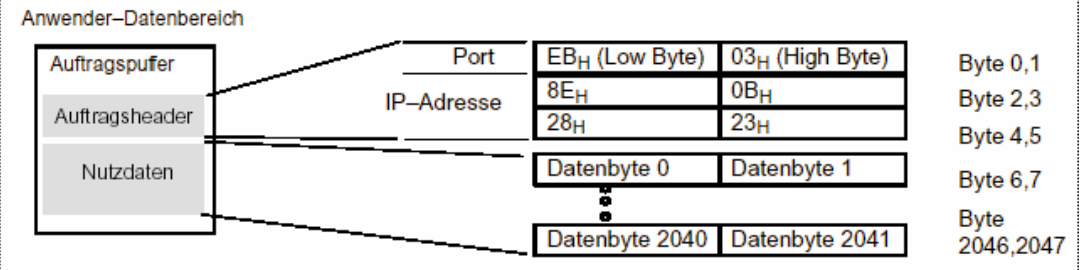

Bild Empfangen über eine Broadcast UDP– Verbindung per Programm

Im Bild (Eingaben sind hexadezimal) wird beispielhaft von folgender IP–Adresse ausgegangen: 142.11.40.35;

Für die Portadresse 1003 ist z.B. einzutragen: für Low Byte: EBH; für High Byte: 03H.

Der Anwender–Datenbereich kann bis zu 2048 Byte umfassen. Es können bis zu 2042 Byte Nutzdaten übertragen werden. 6 Byte sind für den Auftragsheader reserviert. (**Achtung**: In der jetzigen FW-Version des F650-Moduls sind nur 744 Byte möglich)

Beachten Sie, dass die beim Bausteinaufruf angegebene Datenlänge (Parameter LEN) den Header und die Nutzdaten umfassen muss!

Wird auf ein Normalen Port ein Broadcast Telegramm gesendet, so sieht der Empfänger nicht dass er ein Broadcast Telegramm empfangen hat, bzw. von welcher Station das Telegramm gesendet wurde.

#### *3.3 TCP Verbindungen*

TCP- Telegramme können fragmentiert werden. D.h. ein gesendetes Packet kann beim Empfänger in mehreren Teilpaketen ankommen, oder mehrere gesendete Pakete können beim Empfänger als ein Packet ankommen. Deshalb wird beim Empfangen von TCP-Packeten immer die Anzahl Byte übergeben, wie der Empfangspuffer gross ist. (FC6/60) (Im Gegensatz zu UDP).

Broadcast- und Multicast Verbindungen sind mit TCP nicht möglich.

**Achtung:** Die Station die den aktiven Verbindungsaufbau einleitet, startet damit erst, wenn diese Station das erste Mal Senden will. Dies im Gegensatz zu Siemens, die immer Versucht die Verbindung aufzubauen.

#### *3.4 ISO-on-TCP Verbindungen*

Da ISO-on-TCP-Telegramme normale TCP Telegramme sind, können diese auch fragmentiert werden. D.h. ein gesendetes Packet kann beim Empfänger in mehreren Teilpaketen ankommen, oder mehrere gesendete Pakete können beim Empfänger als ein Packet ankommen. Im Datenteil des TCP-Telegramms wird ein zusätzlicher ISO Header eingefügt. In diesem ist unter anderem die Länge der gesendeten Daten eingetragen.

<span id="page-6-0"></span>Beim Empfang wird immer das komplett gesendete Datenpaket Empfangene Packet dem FC6/60 übergeben, unabhängig der Puffergrösse. Falls die Puffergrösse des Rec-Parameters kleiner ist als das empfangene Telegramm, gibt der Baustein FC6/60 eine Fehlermeldung, bzw. die ISO-Verbindung wird abgebaut und wieder aufgebaut, so dass der Sender einen Fehler erkennen kann. Ist die Puffergrösse grösser als das empfangene Telegramm, so wird das Telegramm in den Anwenderspeicher kopiert und Len zeigt die effektive Länge des Telegramms an.

Broadcast- und Multicast Verbindungen sind mit ISO-on-TCP nicht möglich.

# **4 Verbindungen mit OPC Server (OP-Kommunikation)**

Wenn ein Server ISO-on-TCP Verbindungen unterstützt, können über solche Verbindungen Daten von der SPS gelesen oder geschrieben werden, ohne dass auf der SPS ein spezielles Programm ausgeführt werden muss.

Ebenso können von einer Siemens S7 Steuerung mittels S7-Verbindungen (über ISO-on-TCP-Verbindungen) mit dem SFB14 GET und dem SFB15 PUT Daten in die xx7 geschrieben oder gelesen werden, ohne dass auf der xx7 ein spezielle Programm laufen muss.

Damit das möglich ist, muss eine gültige Konfiguration des F650-Moduls in die xx7 geladen werden.

## **5 Programmieren über TCP/IP (Nur M487)**

Auf der M487 ist das Programmieren und Steuern/Beobachten auch über TCP/IP möglich. Dazu muss zuerst das F650-Modul konfiguriert werden. Siehe Kapitel 1.1.

Anschliessend muss im Simatic Manager PG/PC Schnittstelle auf das TCP/IP (RFC1006) Protokoll eingestellt werden. Dazu geht man wie folgt vor:

1. Das Fenster PG/PC Schnittstelle einstellen öffnen

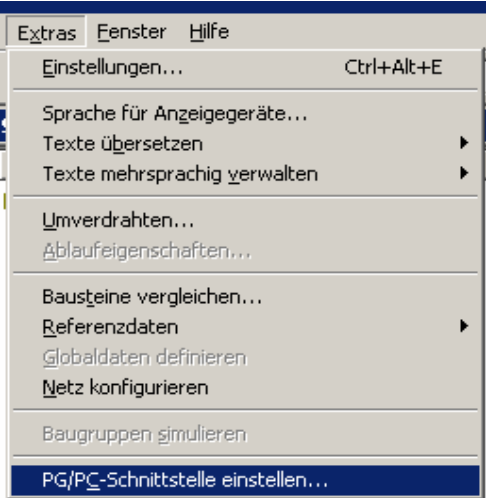

2. Eine Schnittstellen wählen, die das TCP/IP Protokoll (RFC-1006) unterstüzt auswählen.

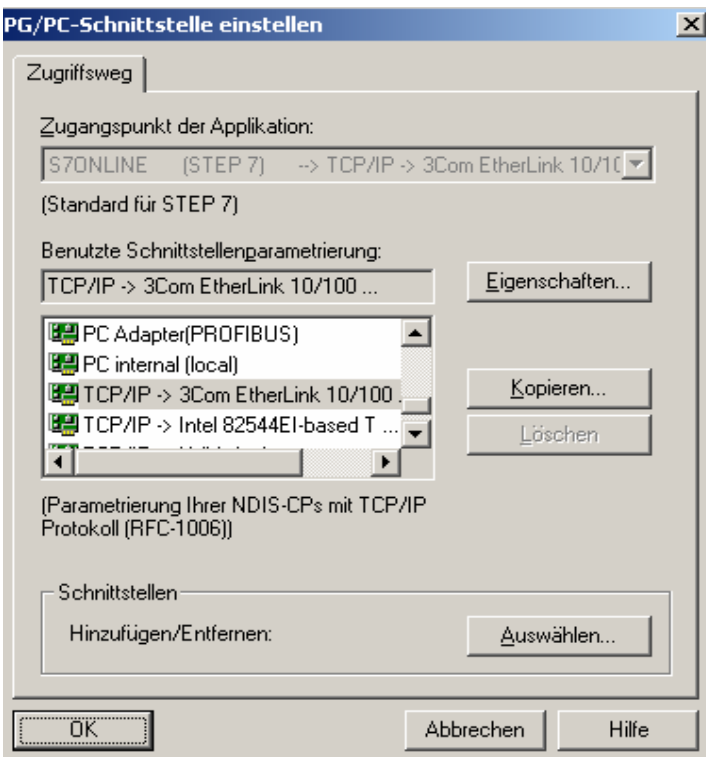

Achtung: Dies ist erst möglich, nachdem die Zusatz SW Simatic NetPG installiert wurde.

3. Die IP- Eigenschaften auf dem PG Einstellen.

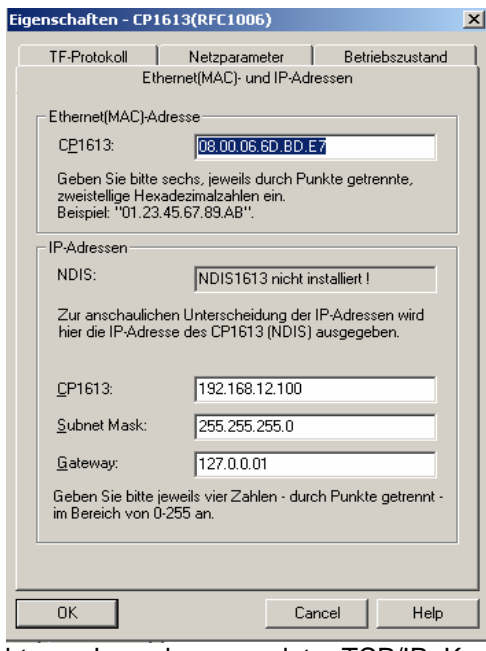

Achtung: Je nach verwendeter TCP/IP- Karte kann das Eigenschaften Fenster von obigem Bild abweichen.

<span id="page-8-0"></span>4. Mit OK bestätigen.

# **6 Weitere Dokumente**

Eine genaue Beschreibung der Konfiguration sowie zur Programmierung siehe in der Offiziellen Siemens Dokumentationen.

Dort wo die Siemens Beschreibung mit der in diesem Dokument abweicht, gilt immer die Beschreibung in diesem Dokument.

#### **Handbuch**:

- SIMATIC NET, NCM S7 für Industrial Ethernet, 12/2001 C79000–G8900–C129 Ausgabe 05.